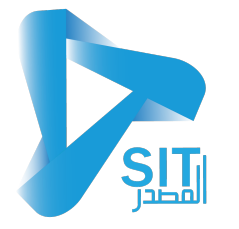

#### **شرح نظام الأصول الثابتة**

#### **البیانات الأساسیة**

**-01 شركات التأمین:** یتم في ھذه الشاشة إدخال البیانات الخاصة بشركات التأمین التي تتعامل معھا الشركة كالآتي :

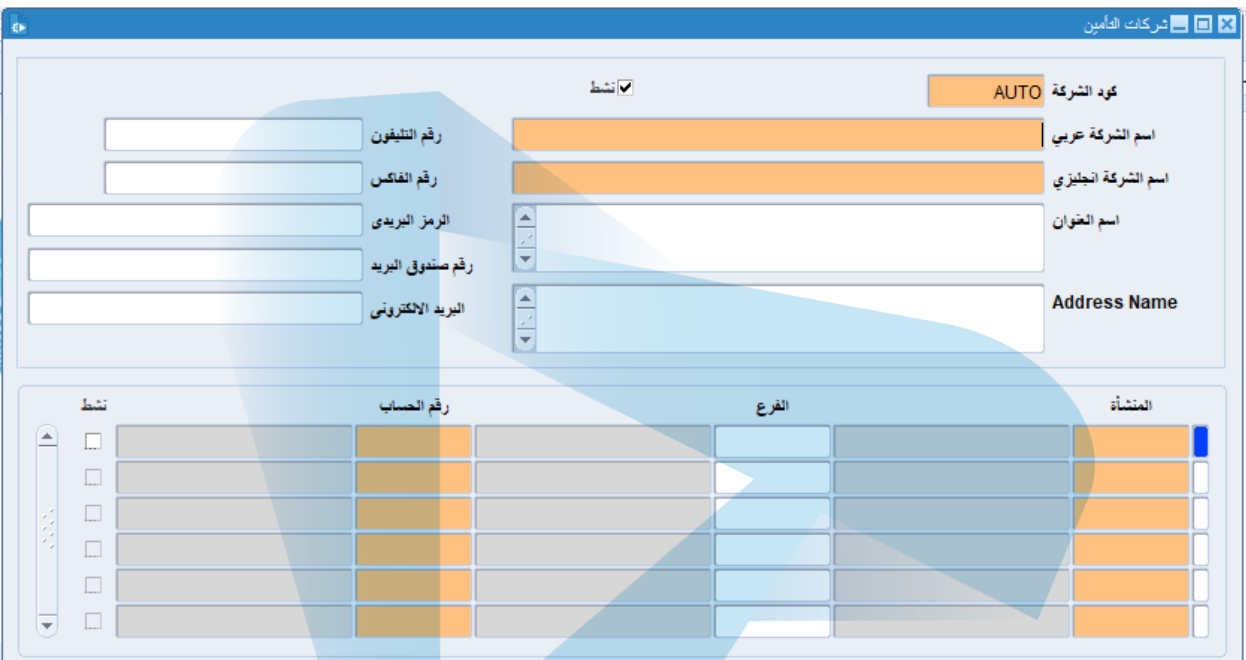

- كود الشركة : یتم إدخال كود الشركة یدویا ویظھر تلقائیا عند الحفظ .
	- اسم الشركة عربي : یتم إدخال اسم شركة التأمین باللغة العربیة .
- اسم الشركة باللغة الانجلیزیة : یتم إدخال اسم شركة التأمین باللغة الإنجلیزیة .
- یتم إضافة جمیع البیانات الخاصة بشركة التأمین لیمكن إضافتھا إلى قاعدة البیانات .
	- بعد الانتھاء من عملیة الإدخال نقوم بالضغط على زر حفظ .

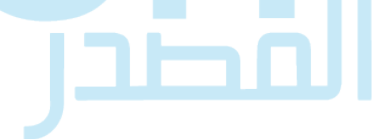

#### **-02 الموظفین :**

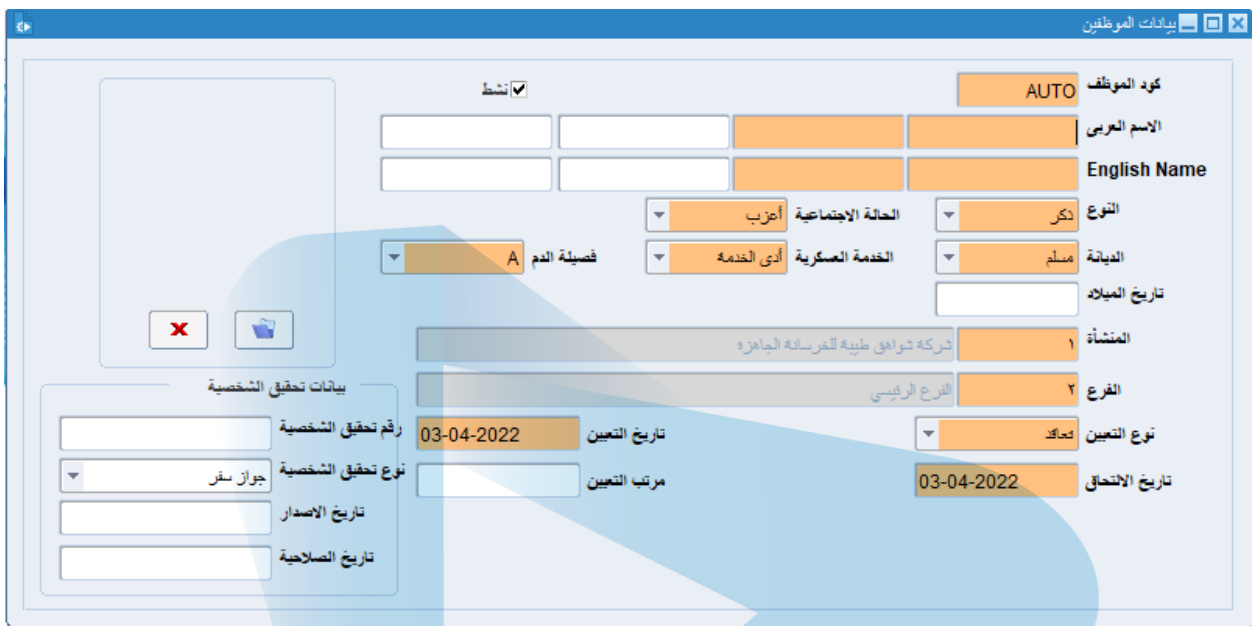

- نقوم في ھذه الشاشة بإدخال كافة البیانات الخاصة بموظفین الشركة مع إدخال البیانات الأولیة مثل :
	- النوع والحالة الاجتماعیة والدیانة .. ألخ.
	- ربط الموظف بالفرع التابع لھ بتعریف المنشأة والفرع.
		- إضافة بیانات التحقیق الشخصیة .
	- بعد الانتھاء من عملیة الإدخال نقوم بالضغط على زر حفظ .

#### **-03 بیانات الموردین :**

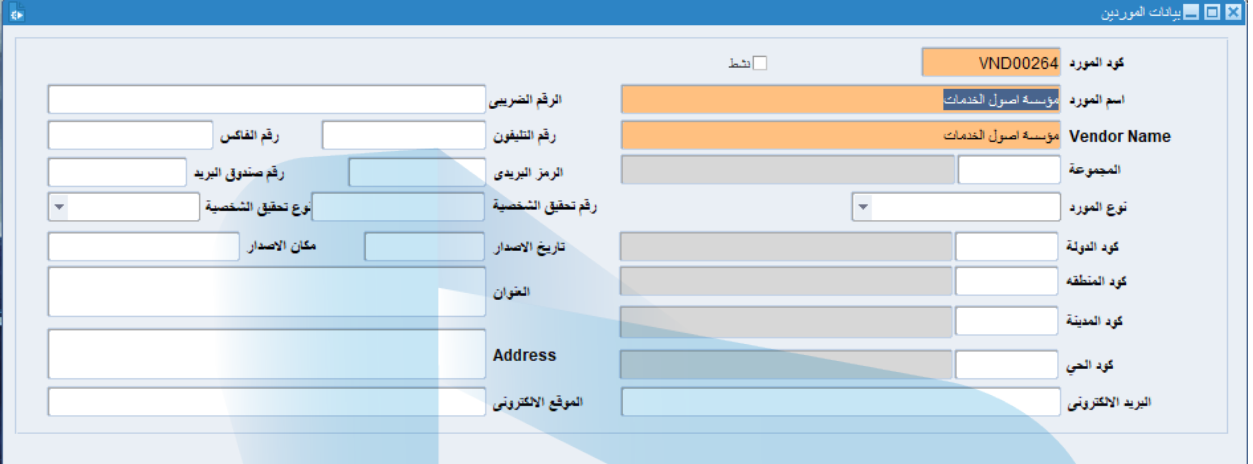

- یتم في ھذه الشاشة أدخال كافة البیانات الخاصة بالموردین .
- بعد الانتھاء من عملیة الإدخال نقوم بالضغط على زر حفظ .

**SLI** 

#### **-04 بیانات العملاء:**

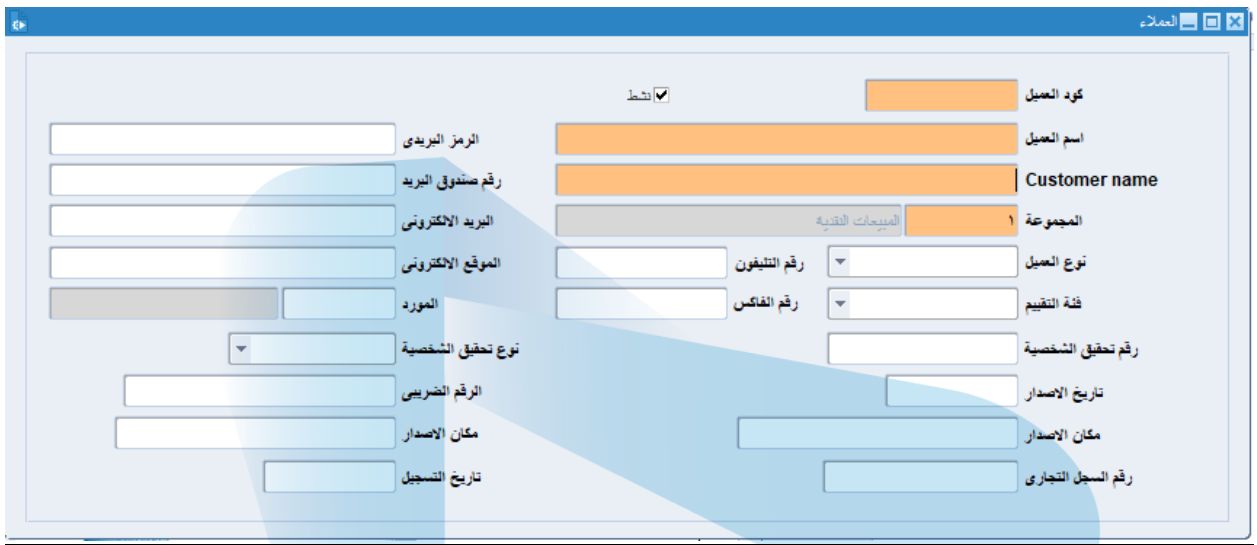

- یتم في ھذه الشاشة إدخال كافة البیانات الخاصة بعملاء الشركة.
- یمكن تقسیم العملاء إلى مجموعات واختیار العمیل من المجموعة التي تم وضعھ فیھا .
	- بعد الانتھاء من عملیة الإدخال نقوم بالضغط على زر حفظ .

**SLI** 

#### **إعدادات المواقع :**

#### **-05 بیانات المواقع :**

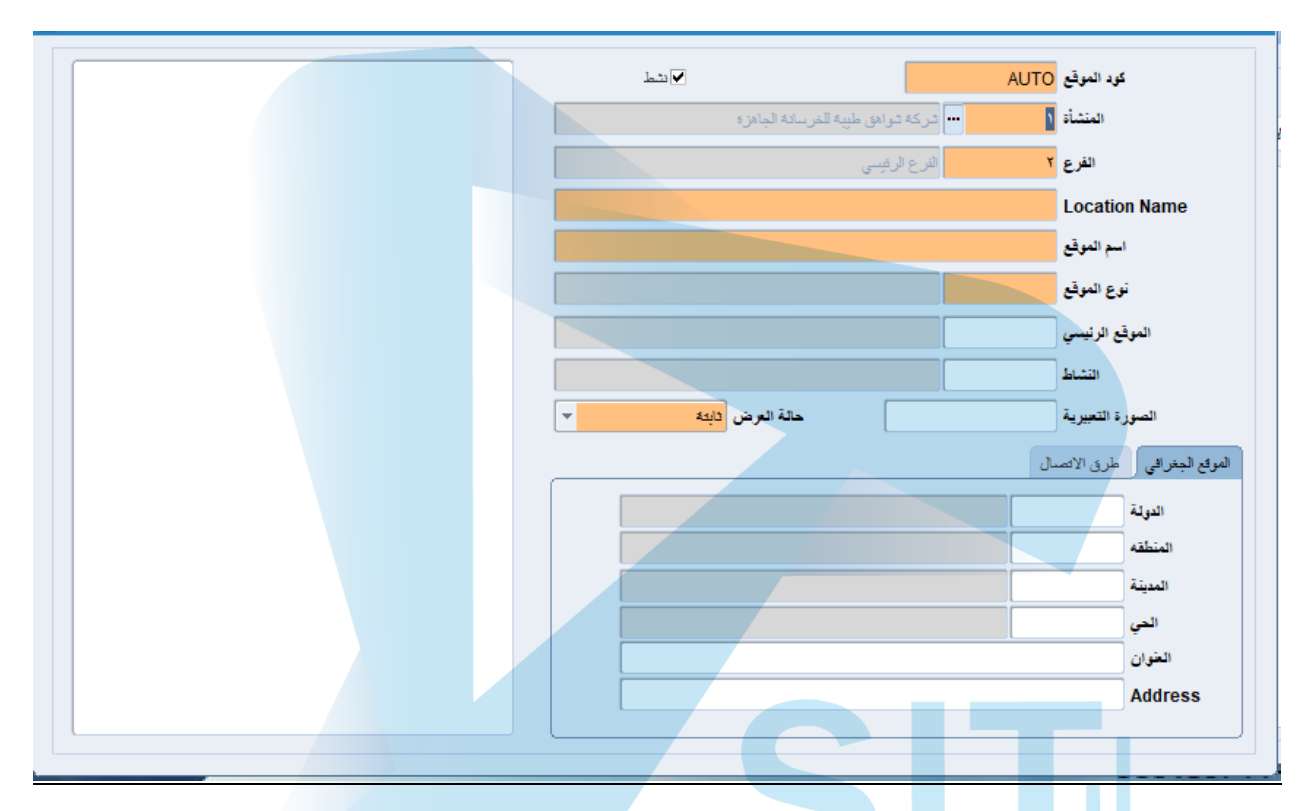

- **یتم في ھذه الشاشة إدخال تفاصیل مواقع كل منشأة تابعة للشركة مثل مكان الموقع ونوعھ .**
	- بعد الانتھاء من عملیة الإدخال نقوم بالضغط على زر حفظ .

**STATISTICS** 

# **-06 أنواع المواقع :**

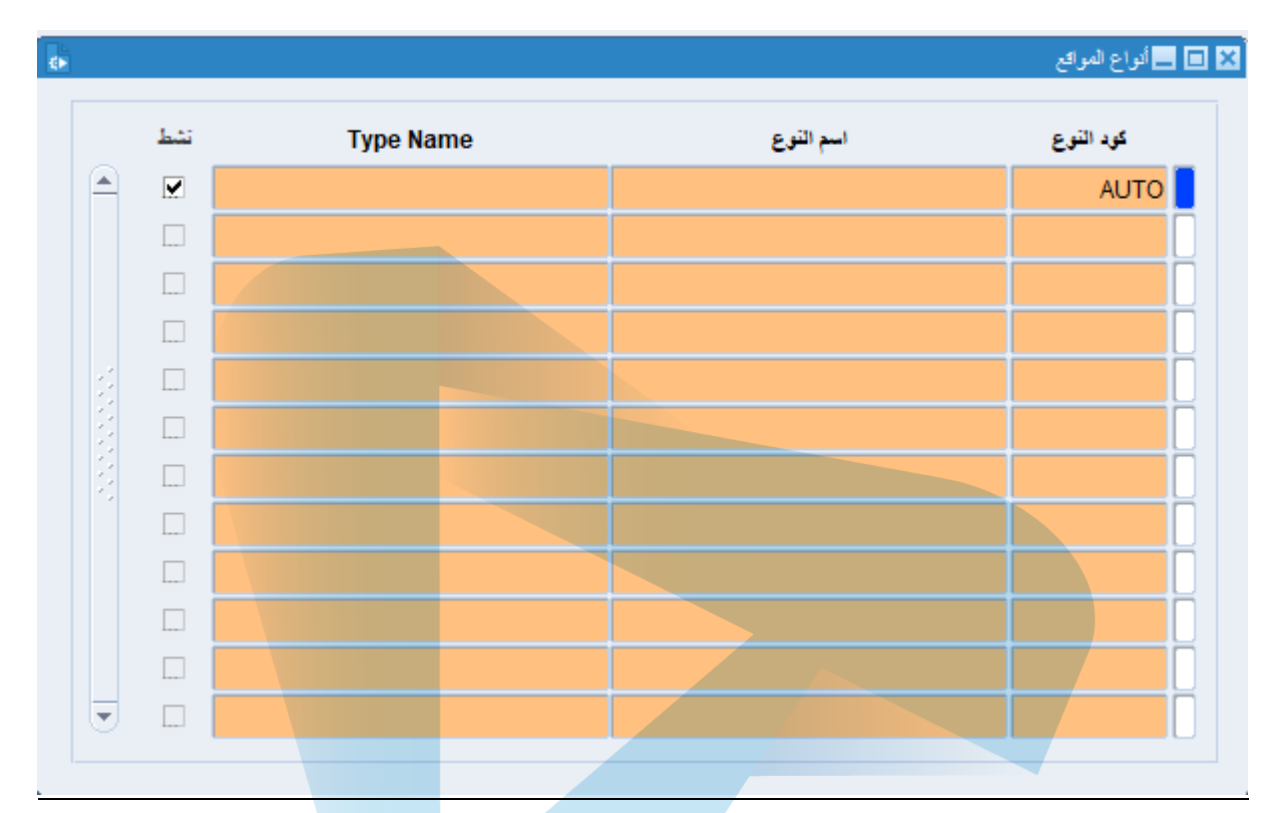

- یتم في ھذه الشاشة إدخال المواقع التي تمتلك الشركة أصولھا من أبنیة ومخازن ومنشآت .
	- بعد الانتھاء من عملیة الإدخال نقوم بالضغط على زر حفظ .

ىصد

#### **-07 النشاط والمجال :**

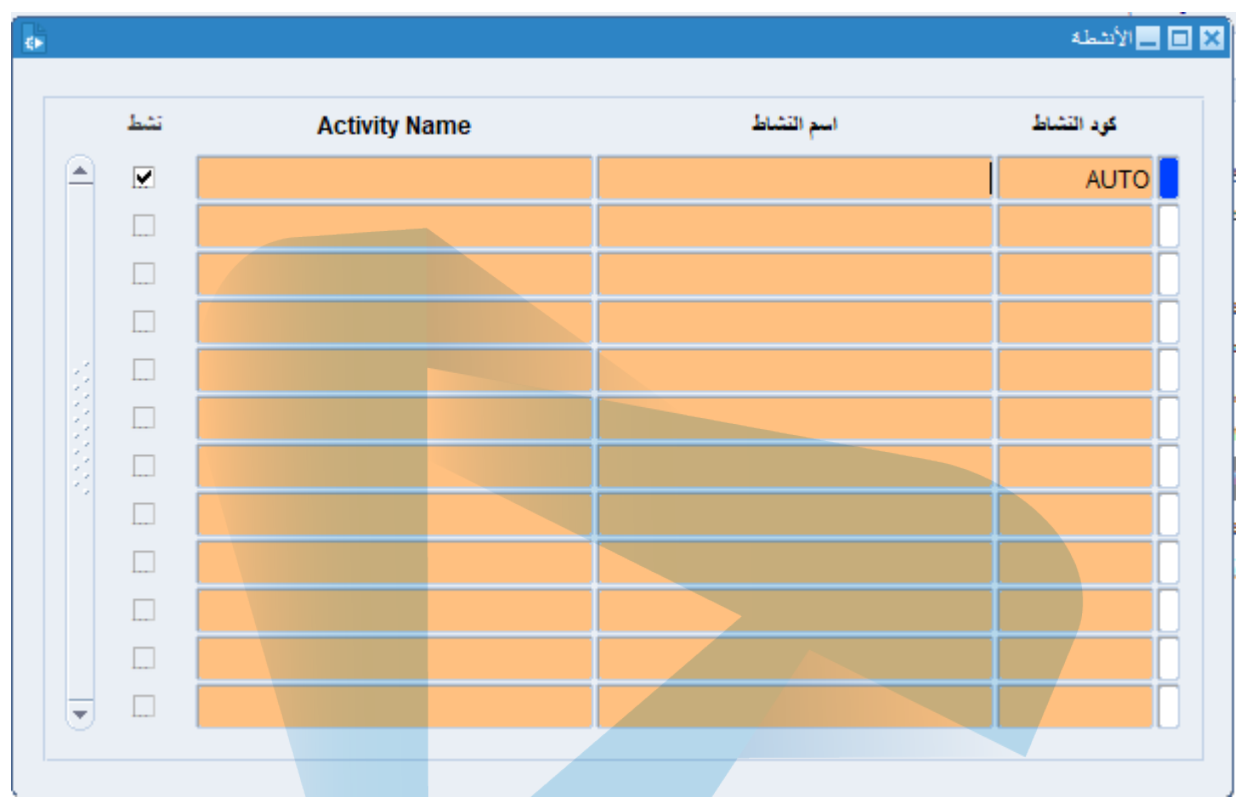

- یتم في ھذه الشاشة إدخال أنشطة الشركة و مجالات العمل المختلفة، فمثلا لو أن لدینا شركة كمبیوتر فإننا في ھذه الشاشة نحدد نوع نشاطھا مثل : صیانة أجھزة الكمبیوتر – برمجة الویب و تطبیقات الجوال – شبكات .. وھكذا.
	- بعد الانتھاء من عملیة الإدخال نقوم بالضغط على زر حفظ .

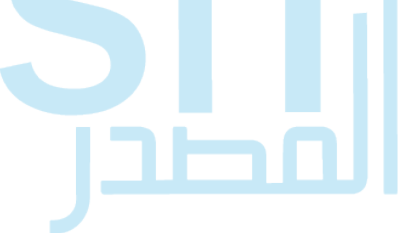

#### **إعدادت الأصول:**

8- كود الأص<u>ل :</u>

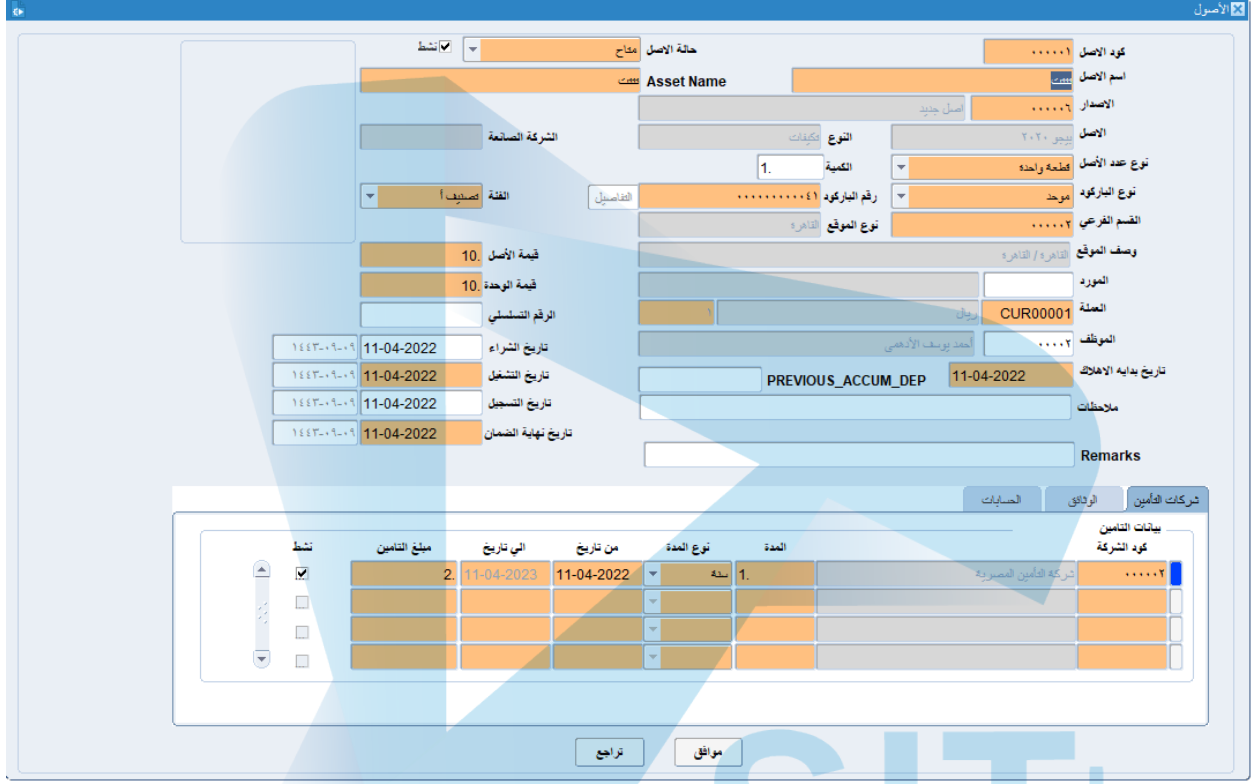

- یتم في ھذه الشاشة تكوید الأصول مع إدخال كافة التفاصیل الخاصة بالأصل سواء الملموس أو غیر الملموس.
	- بعد الانتھاء من عملیة الإدخال نقوم بالضغط على زر حفظ .

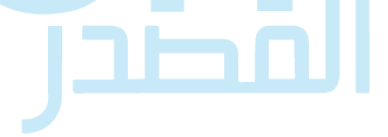

# **-09 أنواع الأصول :**

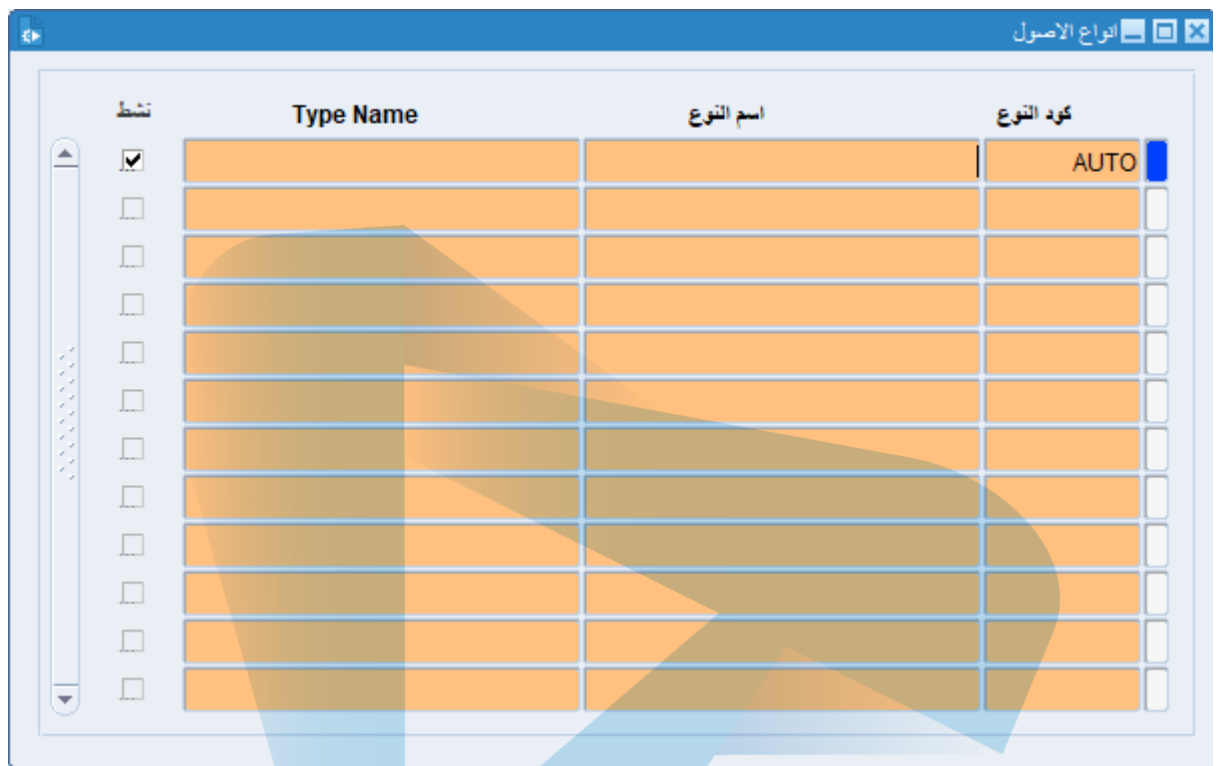

یتم في ھذه الشاشة إدخال الأصول الثابتة التي تنقسم إلى نوعین :

# أصول ثابتة ملموسة مثل :

- المباني والمرافق.
- معدات وبرامج الحاسوب.
	- الأثاث والتجھیزات.
		- الأجھزة.
- المركبات.

أصول ثابتة غیر ملموسة مثل :

- التراخیص .
- الأسماء المسجلة .
- العلامات التجاریة .
	- أرقام الھواتف .
		- مواقع الویب .
- بعد الانتھاء من عملیة الإدخال نقوم بالضغط على زر حفظ .

#### **-10 اسماء إصدارات الأصول :**

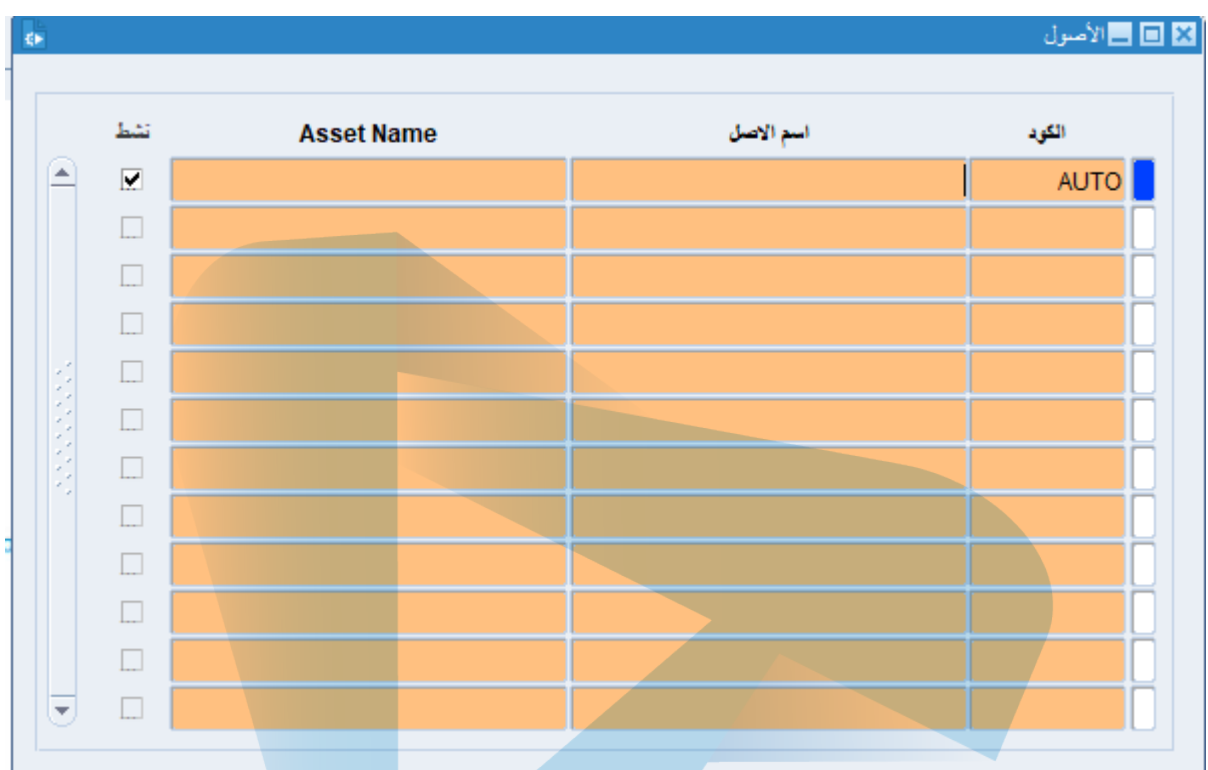

- یتم في ھذه الشاشة إدخال اسماء كل أصل من الأصول الثابتة للشركة سواء الملموسة أو غیر الملموسة .
	- بعد الانتھاء من عملیة الإدخال نقوم بالضغط على زر حفظ .

#### **-**11 **الخصائص والمواصفات :**

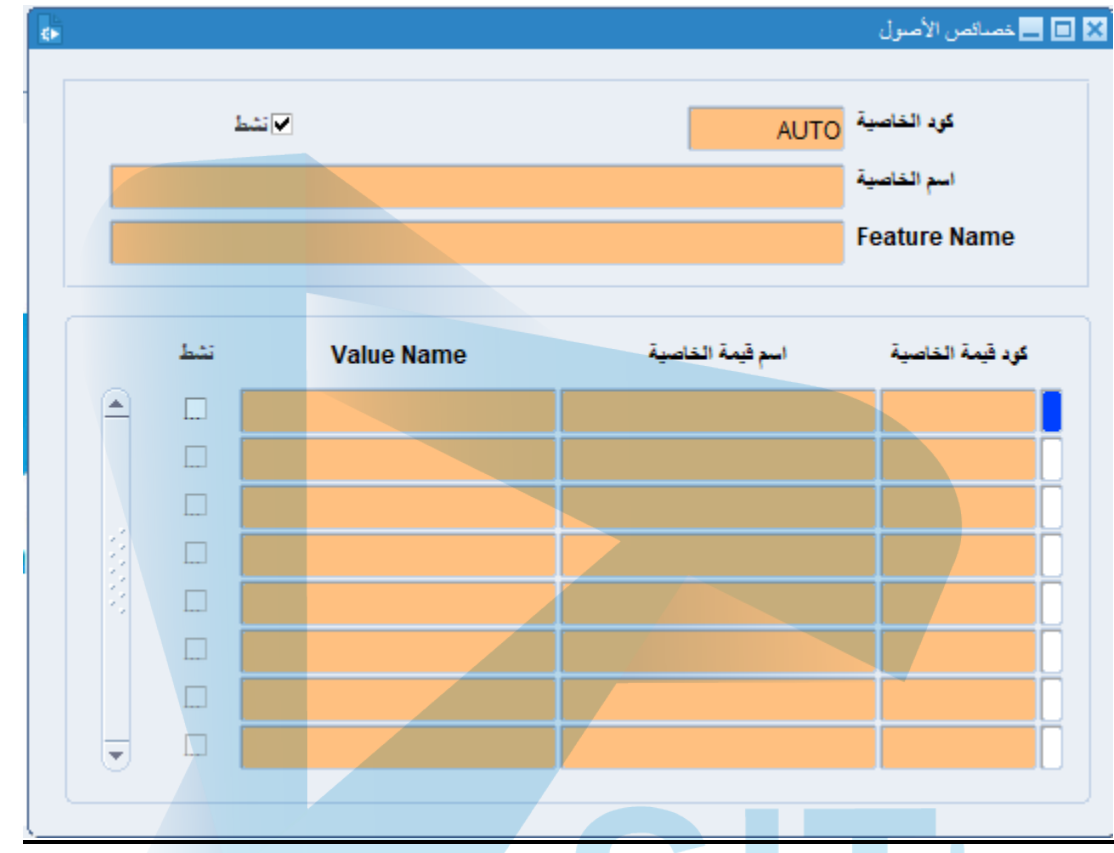

یتم في ھذه الشاشة إدخال كافة الخصائص والمواصفات التي تتمیز بھا الأصول الثابتة سواء الملموسة أو غیر الملموسة .

فمثلا بالنسبة لخصائص الأصول الثابتة الملموسة لو أن الشركة كمبیوتر تمتلك مجموعة من أجھزة الكمبیوتر یتم في ھذه الشاشة ذكر صفات ھذه الأجھزة مثل أنواعھا من حیث شكلھا ككمبیوترات سطح المكتب أو كمبیوترات محمولة أو من حیث مواصفات مكوناتھا .. وھكذا. . .

ولو خصائص الأصول غیر ملموسة مثل مواقع الویب فإننا نضیف مواصفات مواقع الویب كأسماء الدومینات و مساحة الاستضافة لكل موقع وھكذا ..

بعد الانتھاء من عملیة الإدخال نقوم بالضغط على زر حفظ .

**-12 الشركات المصنعة :**

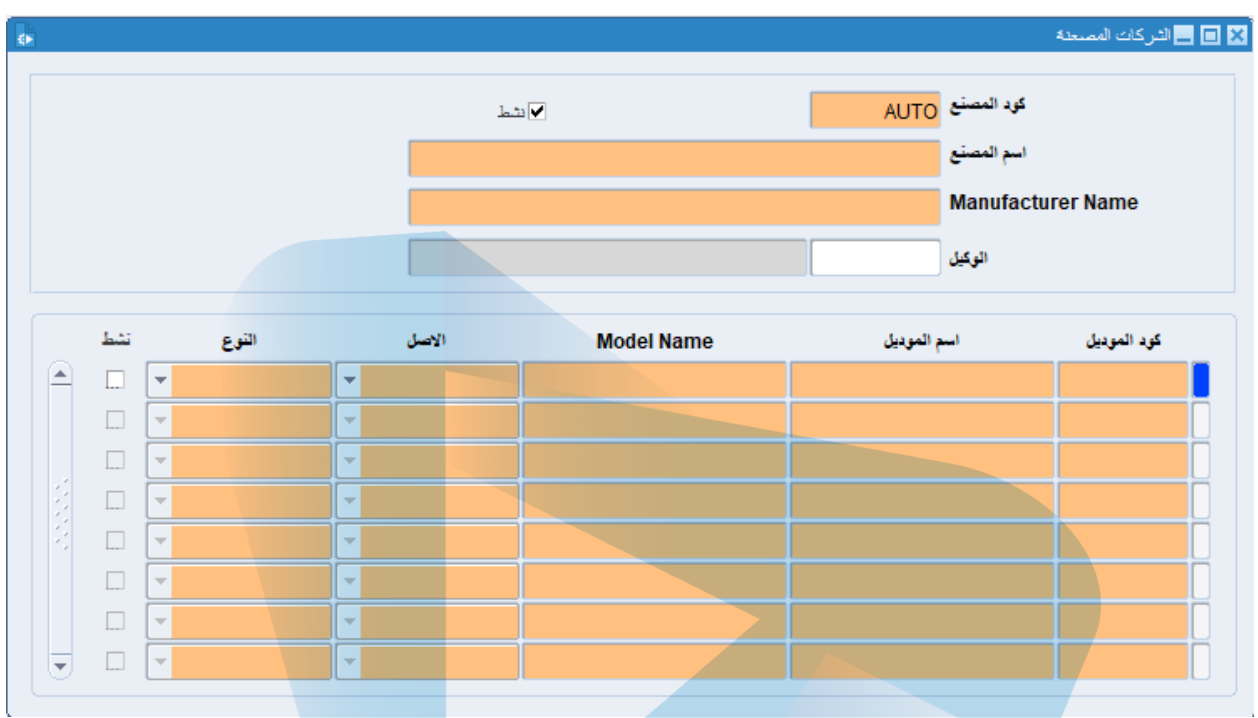

- یتم في ھذه الشاشة إدخال الشركات المصنعة التي تتعامل معھا الشركة في تورید احتیاجاتھا مثل المكاتب والأثاث وغیرھا .
	- بعد الانتھاء من عملیة الإدخال نقوم بالضغط على زر حفظ .

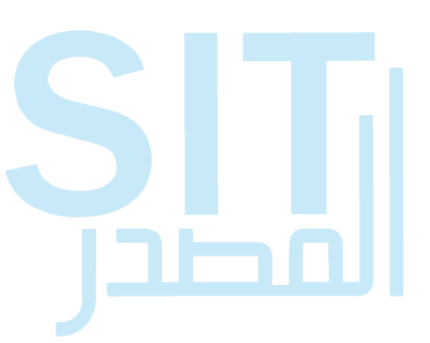

# **-13 أنماط الأصول :**

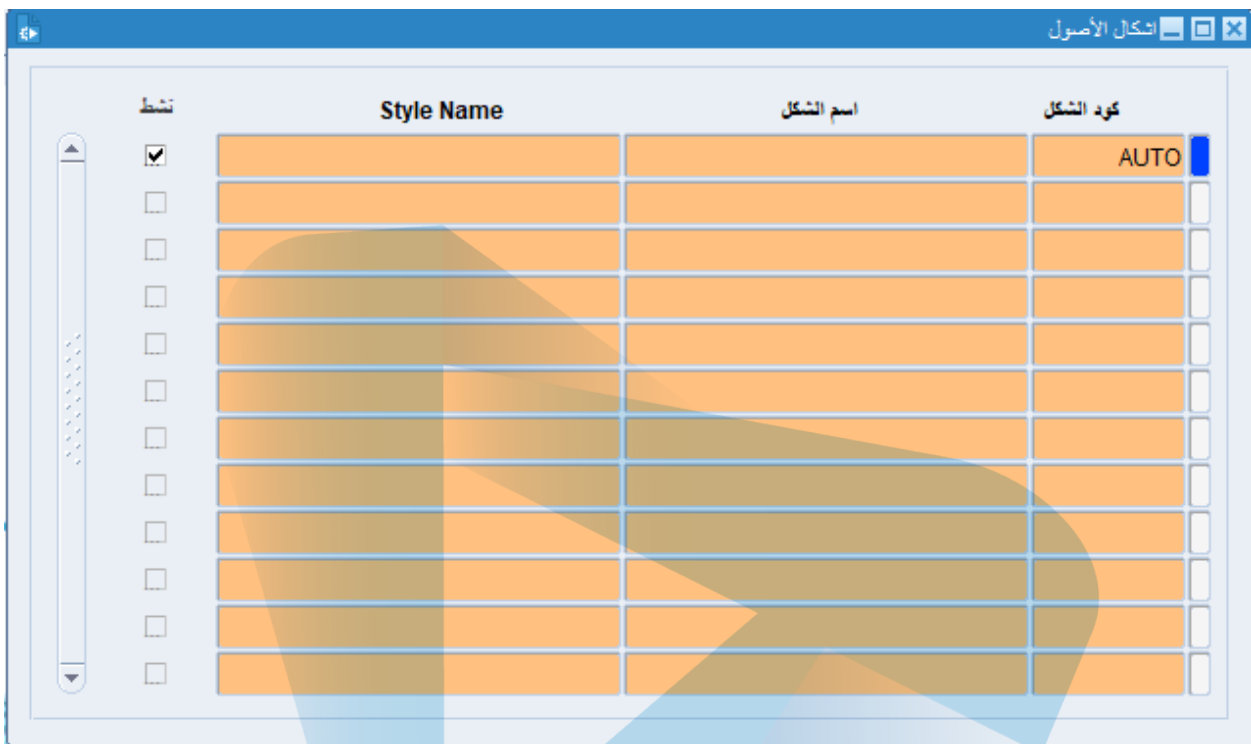

- یتم في ھذه الشاشة إدخال كافة البیانات الخاصة بأشكال الأصول الثابتة ، فمثلا لو أننا شركة كمبیوتر یمكنا تسمیة أشكال الكمبیوتر الخاصة بسطح المكتب بحسب أصدارات كیسة الكمبیوتر مثلا .
	- بعد الانتھاء من عملیة الإدخال نقوم بالضغط على زر حفظ .

مصد

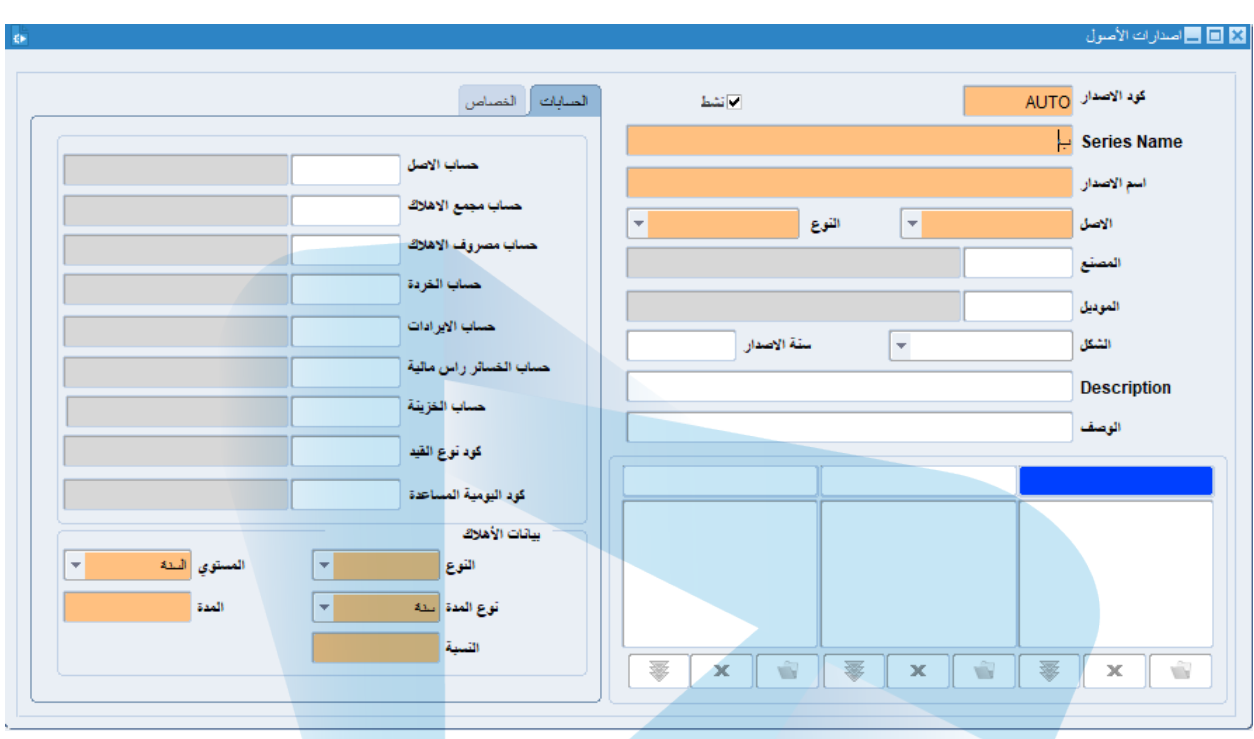

### **-14 بیانات أصول الأصدارات :**

- یتم في ھذه الشاشة إدخال إصدارات الأصول، فمثلا لو أننا كشركة كمبیوتر لدینا عدد من أجھزة الكمبیوتر المختلفة فیمكنا تصنیفها بحسب إصدارات نسخ الویندوز المُحمَّل علیها .
	- بعد الانتھاء من عملیة الإدخال نقوم بالضغط على زر حفظ .

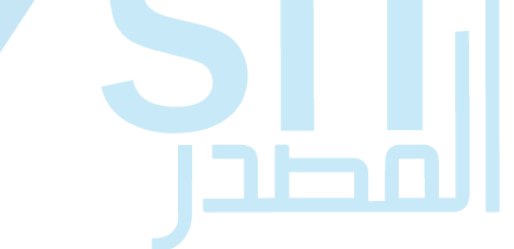

## **-15 طباعة باركود الأصول :**

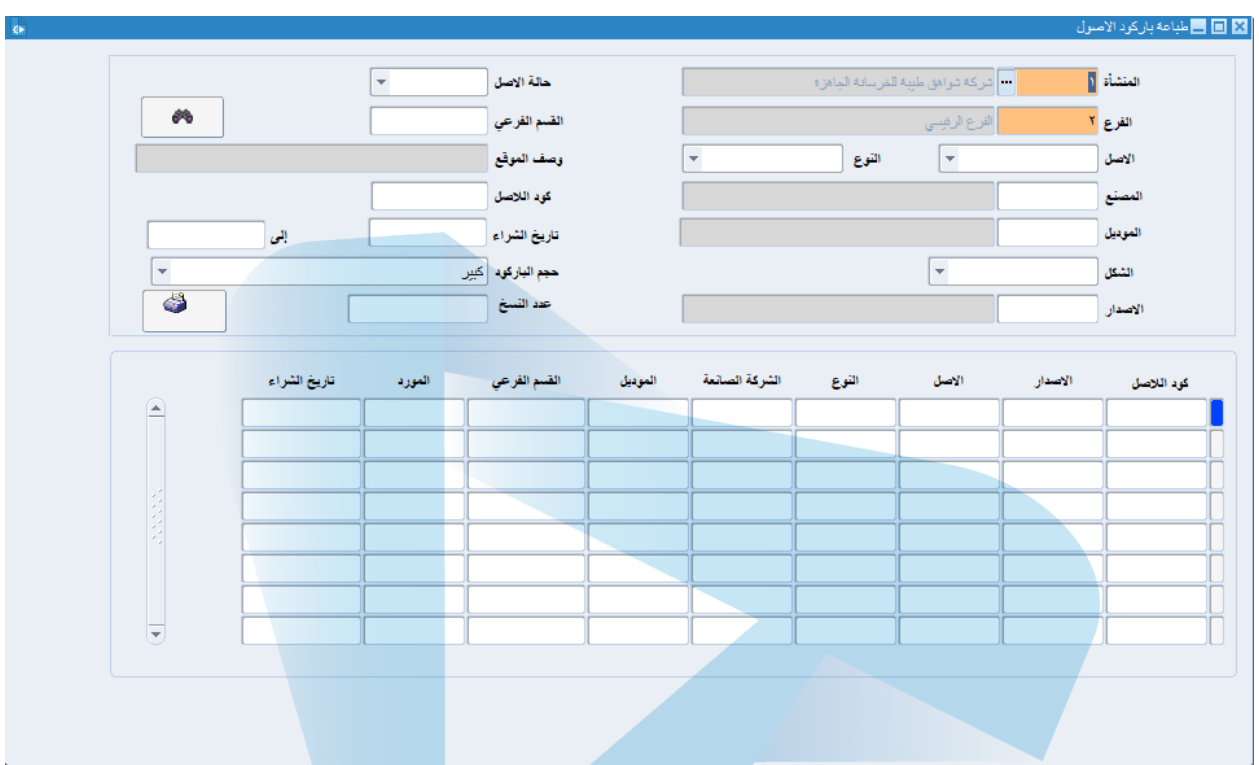

- یتم في ھذه الشاشة اختیار حجم الباركود الخاصة بكل أصل أوعدد النسخ في حال الرغبة في الطباعة.
	- یتم الضغط على زر تنفیذ الاستعلام الموجود أقصى یسار الشاشة.

تظھر البیانات الخاصة بالأصول عند إجراء استعلام من الجزء العلوي من الشاشة .

# **-16 وحدات الأصل وأماكنھا :**

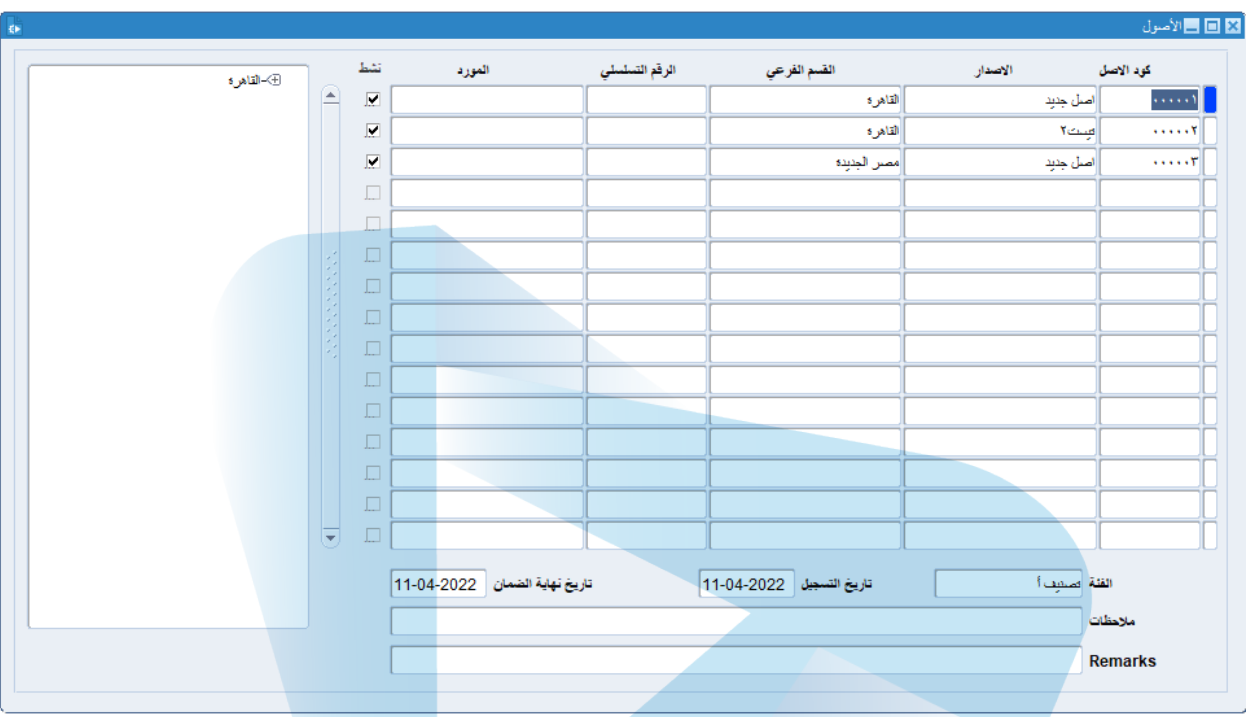

تظھر في ھذه الشاشة الأصول الثابتة المدرجة في النظام مع ذكر أماكنھا .

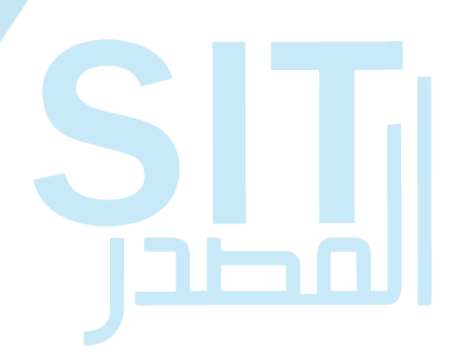

### **-17 تخرید الأصول :**

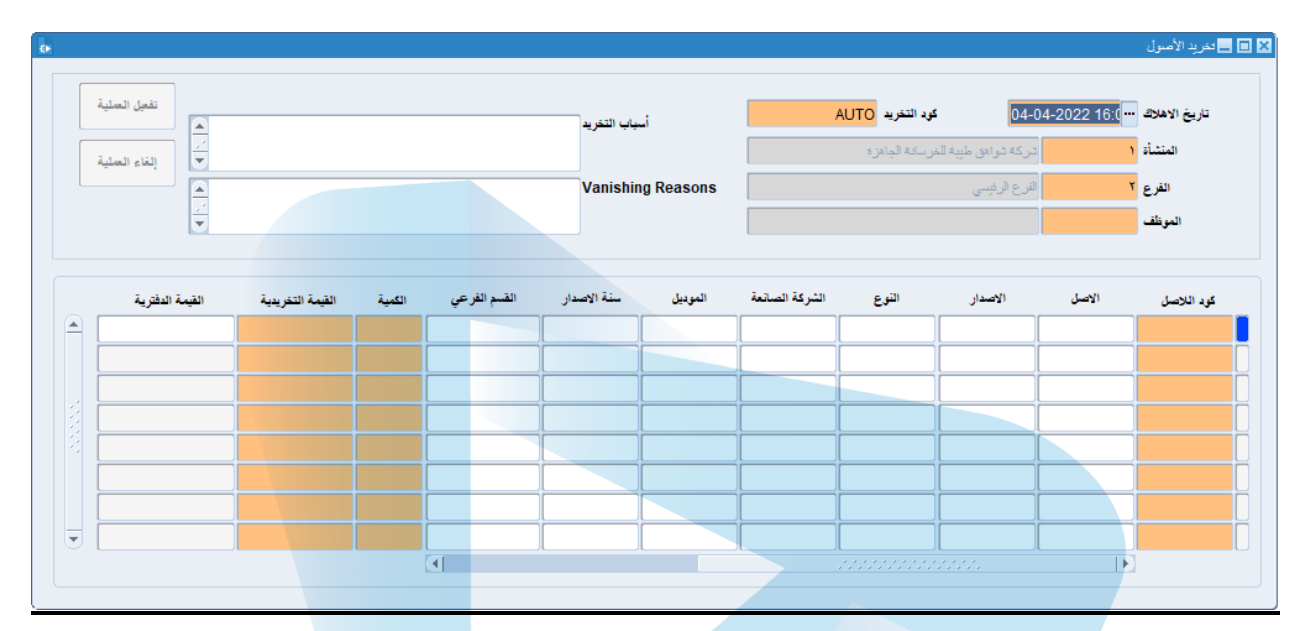

- یتم في ھذه الشاشة إدخال الأصول التي سنقوم بتحویلھا إلى خردة .
- بعد الانتھاء من عملیة الإدخال یتم الضغط على زر تفعیل العملیة .

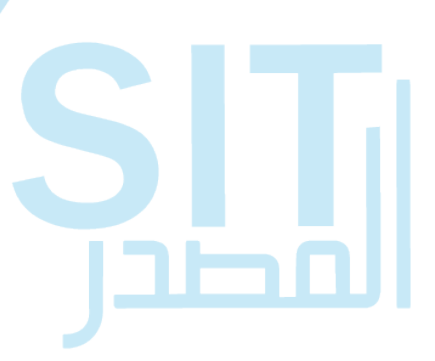

**-18 تخرید الأصول – بیع:**

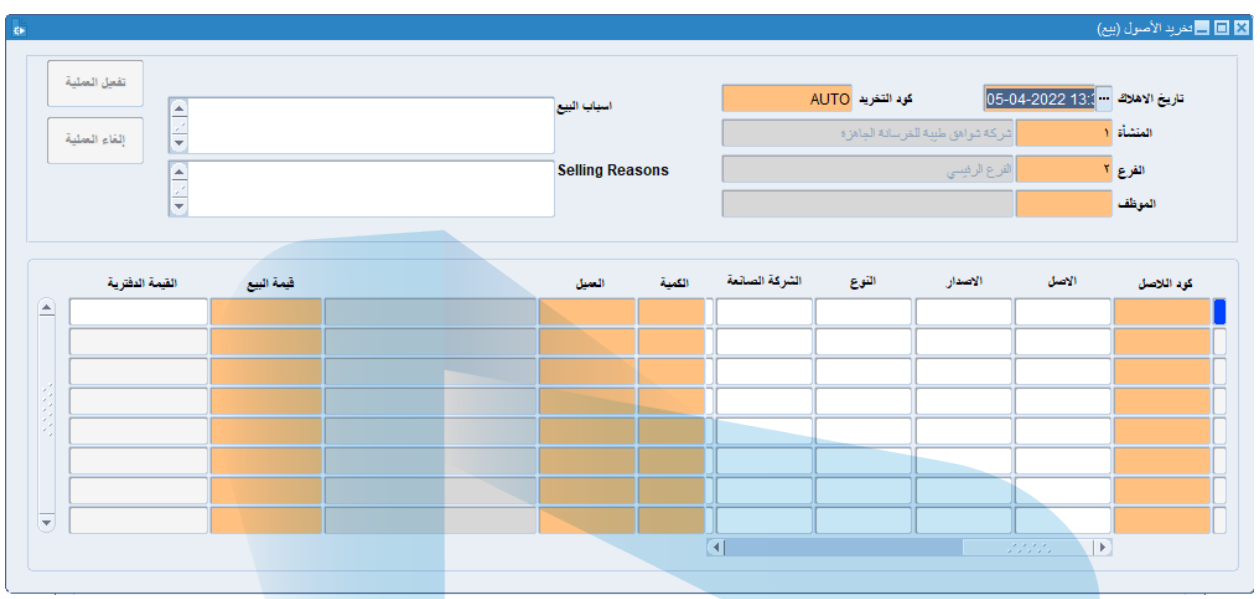

- یتم في ھذه الشاشة إدخال البیانات الخاصة بالأصول التي ستباع كخردة بتوضیح تاریخ الإھلاك وأسباب البیع ..ألخ.
	- بعد الانتھاء من عملیة الإدخال نقوم بالضغط على زر حفظ ثم الضغط على زر تفعیل العملیة .

**SLI** 

Ēй

# **-19 إھلاكات الأصول:**

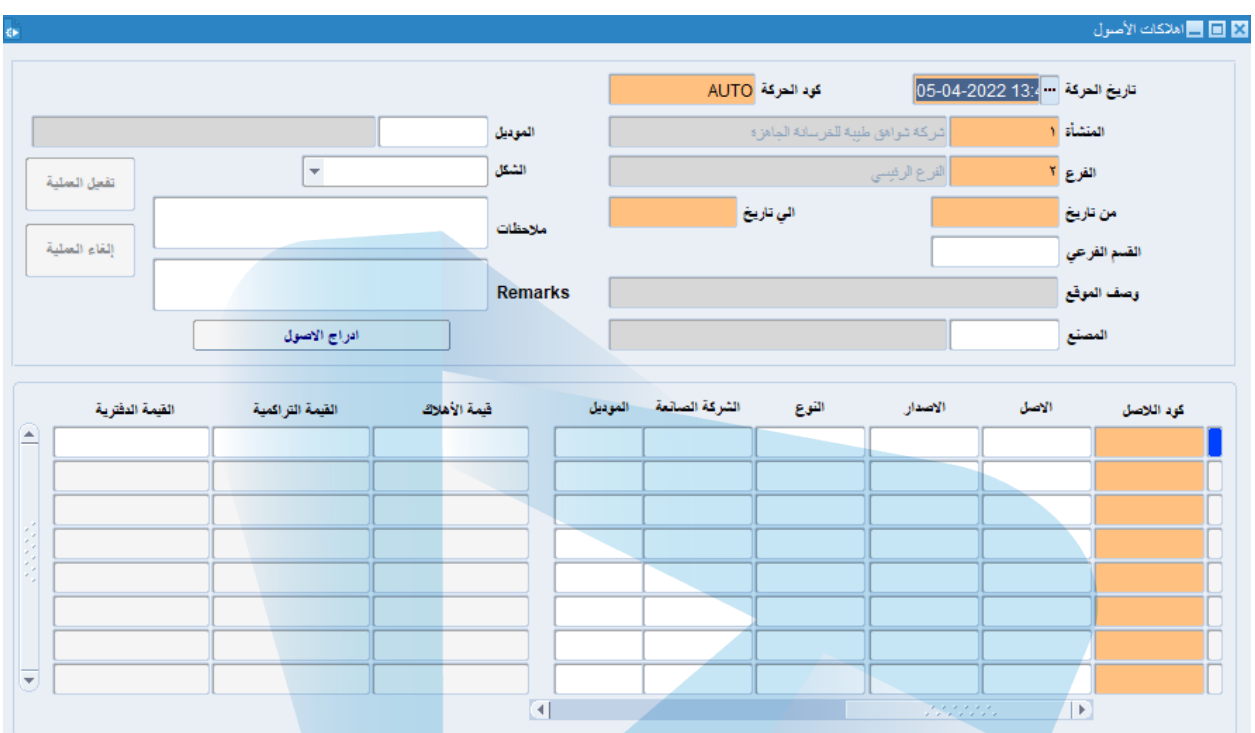

- یتم في ھذه الشاشة إدراج مجموعة الأصول التي تم إھلاكھا .
- بعد الانتھاء من عملیة الإدخال نقوم بعمل حفظ ثم نقوم بالضغط على زر تنفیذ العملیة .

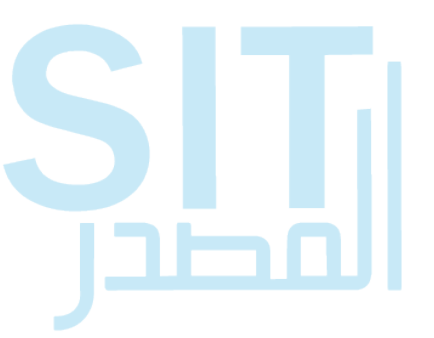

# **-20 إضافة الأصول :**

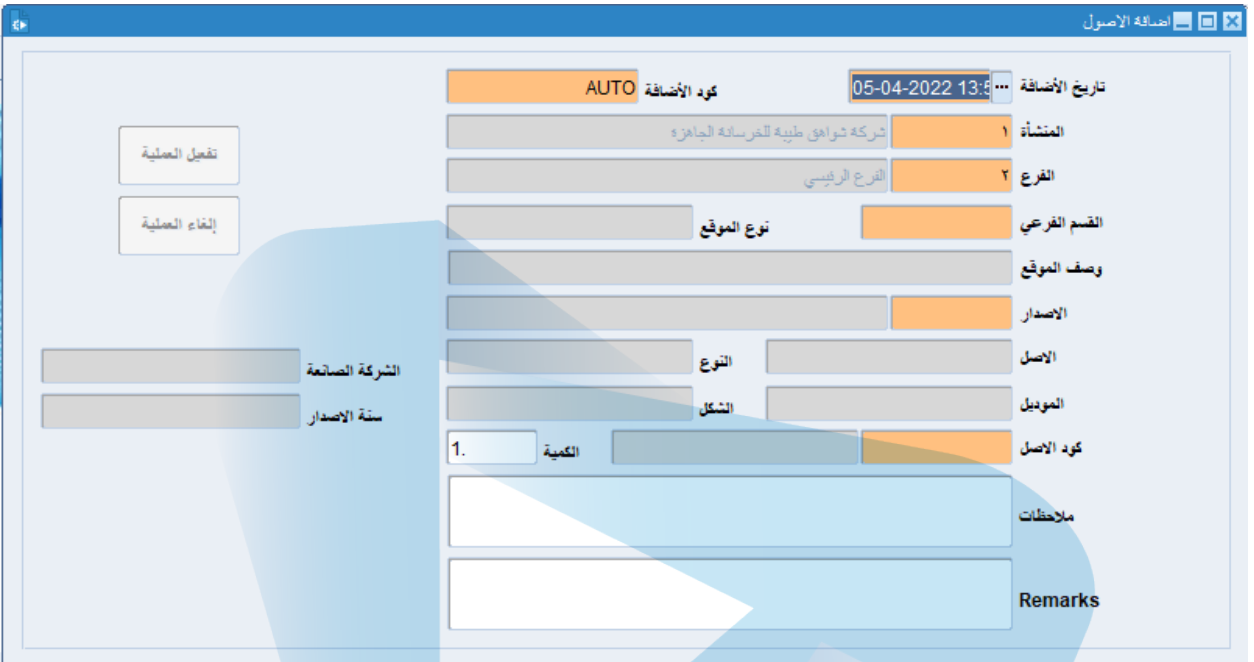

- یتم في ھذه الشاشة إضافة الأصول الجدیدة .
- نقوم بعد الانتھاء من عملیة الإضافة بالضغط على زر حفظ ثم الضغط على زر تفعیل العملیة .

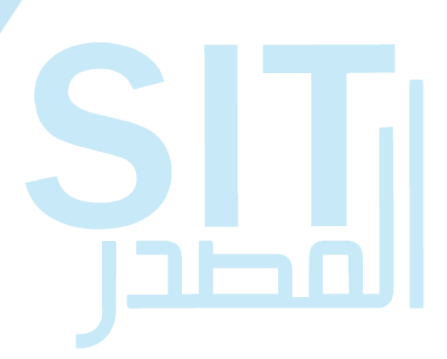

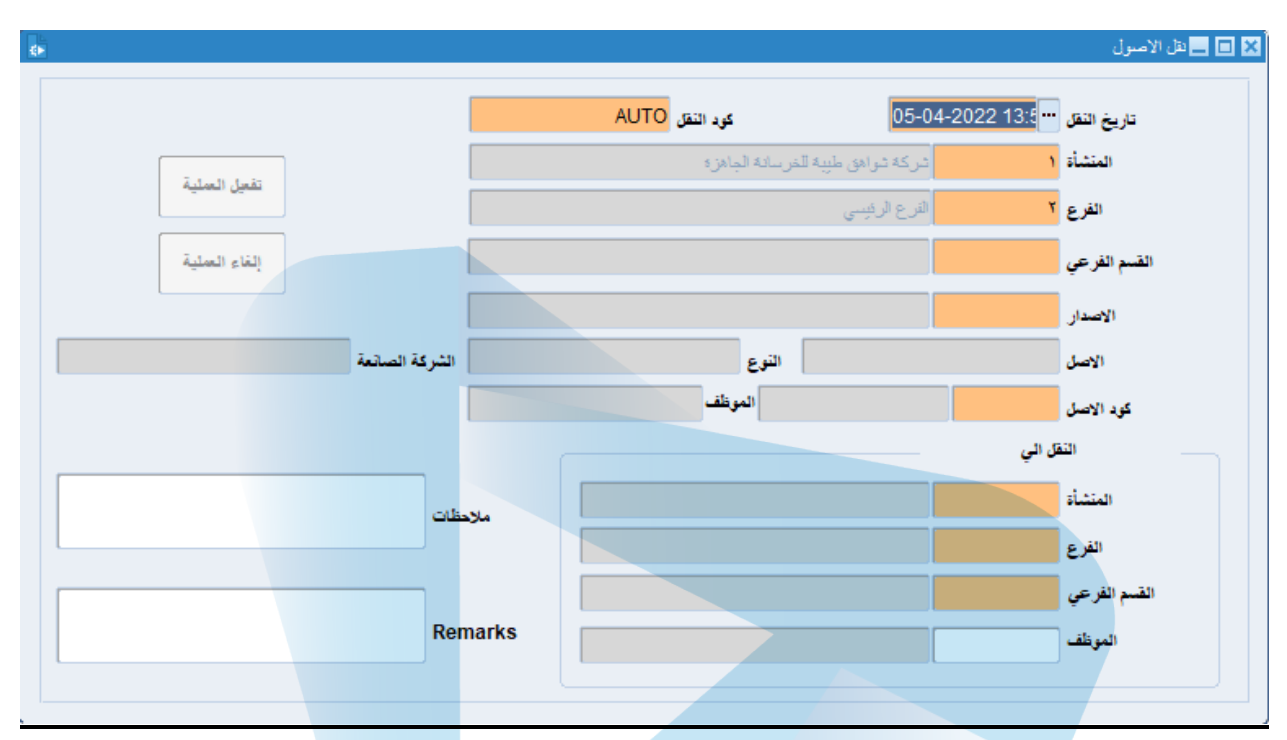

# **-21 نقل الأصول :**

- تنقسم ھذه الشاشة إلى جزئین .
- الجزء الأول : یتم فیھ إدخال بیانات الفرع المراد نقل الأصول منھ.
	- الجزء الثاني : یتم فیھ إدخال الأصول المراد نقل الأصول إلیھ .

רור

بعد الانتھاء من عملیة الإدخال یتم الضغط على زر حفظ ثم یتم الضغط على زر تفعیل العملیة .

# **جرد الأصول :**

# **-22 إنشاء جرد :**

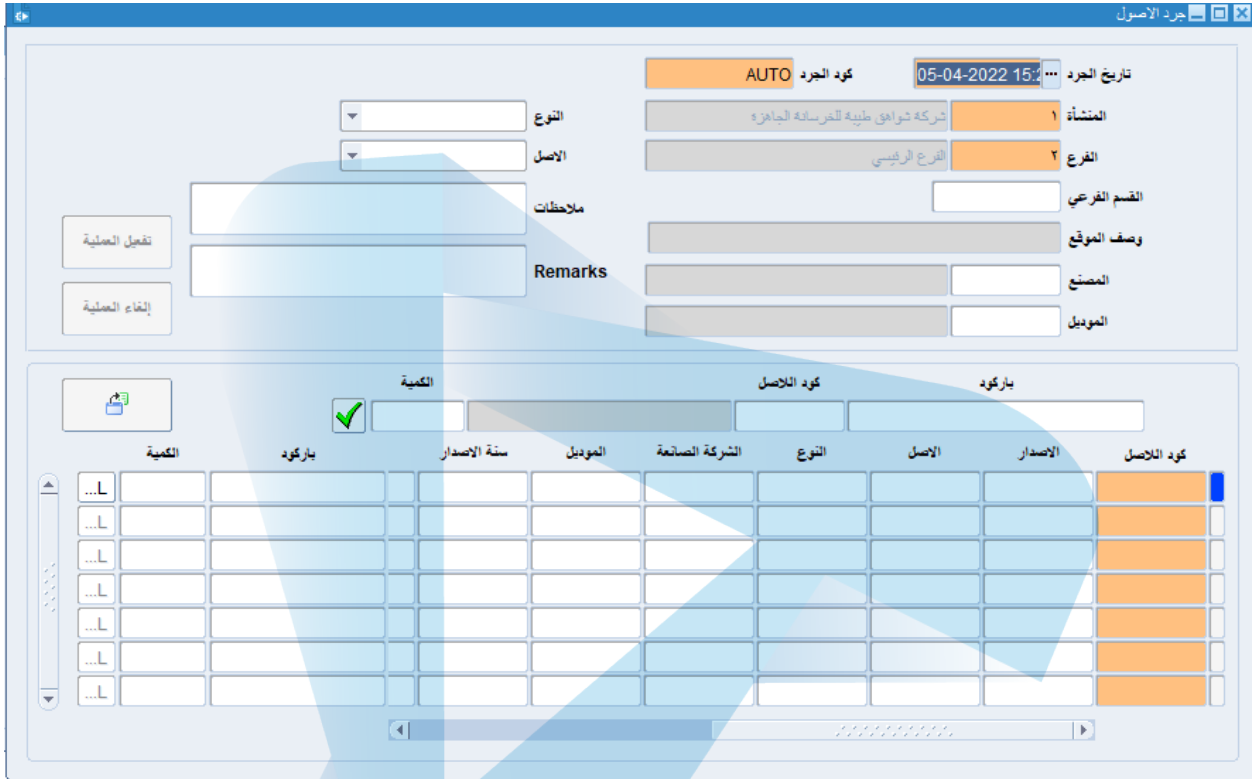

- یتم في ھذه الشاشة إدخال البیانات الخاصة بإنشاء جرد جدید .
- بعد الانتھاء من عملیة الإدخال یتم الضغط على زر حفظ ثم بعد ذلك یتم الضغط على زر تفعیل العملیة .

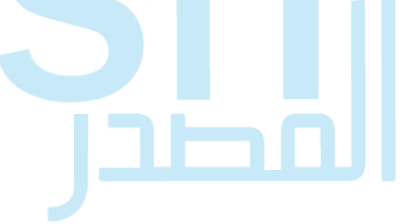

### **-23 التسویات الجردیة :**

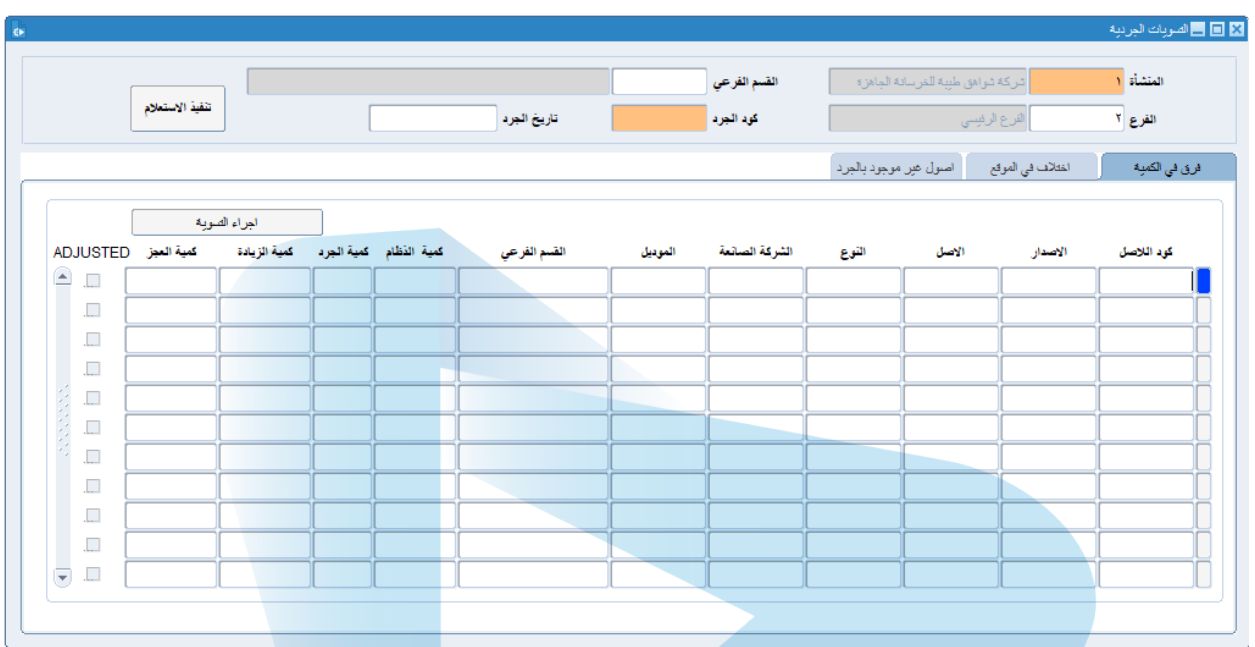

یتم في ھذه الشاشة ضبط عملیة الجرد من حیث الفروق في المكان أوالاختلاف في الموقع أو الأصول غیر الموجودة بالجرد.

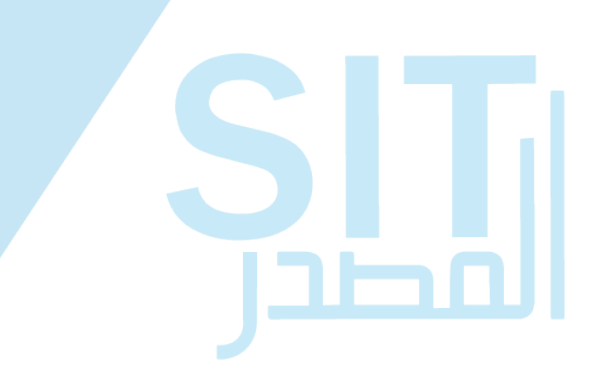

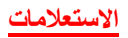

### **-24 الاستعلامات الأصول :**

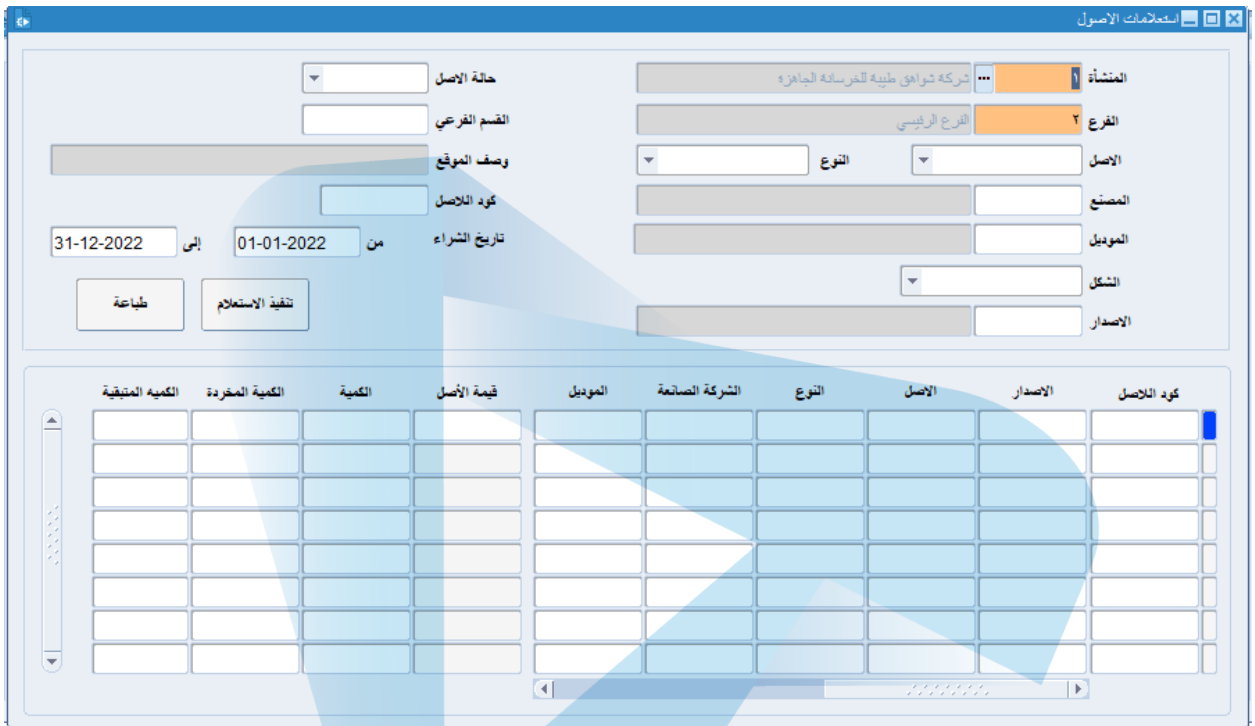

یتم في ھذه الشاشة إجراء استعلام عن الأصول الثابتة التي تم إدخالھا .

<u>ה הנ</u>

## **-25 استعلامات الأصول – باركود :**

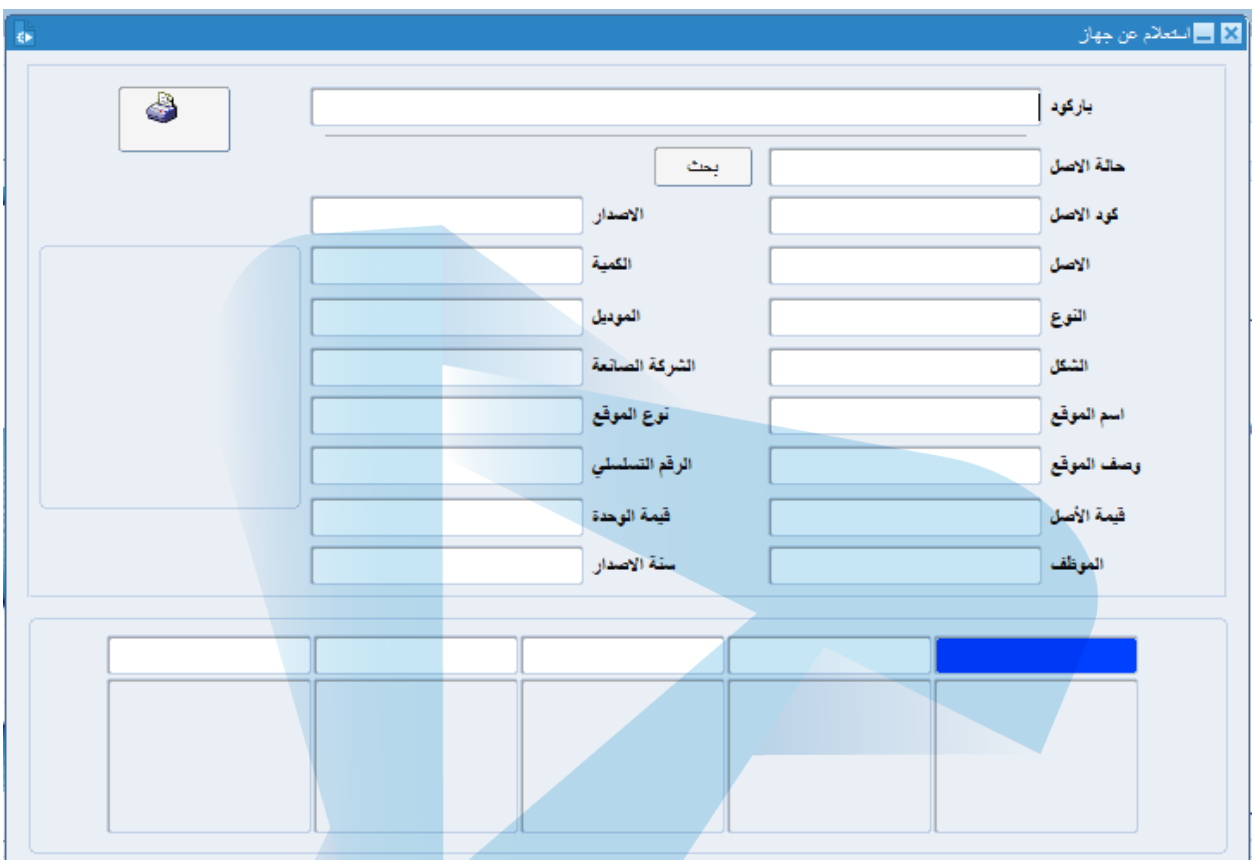

- یتم في ھذه الشاشة الاستعلام عن الأصول باستخدام الباركود .
- بعد إدخال الباركود یتم الضغط على زر بحث لتظھر البیانات في الحقول التي أسفل كلمة بحث .

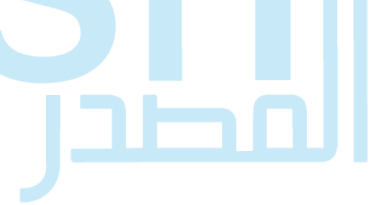

### **-26 استعلام تخرید الأصول – خردة :**

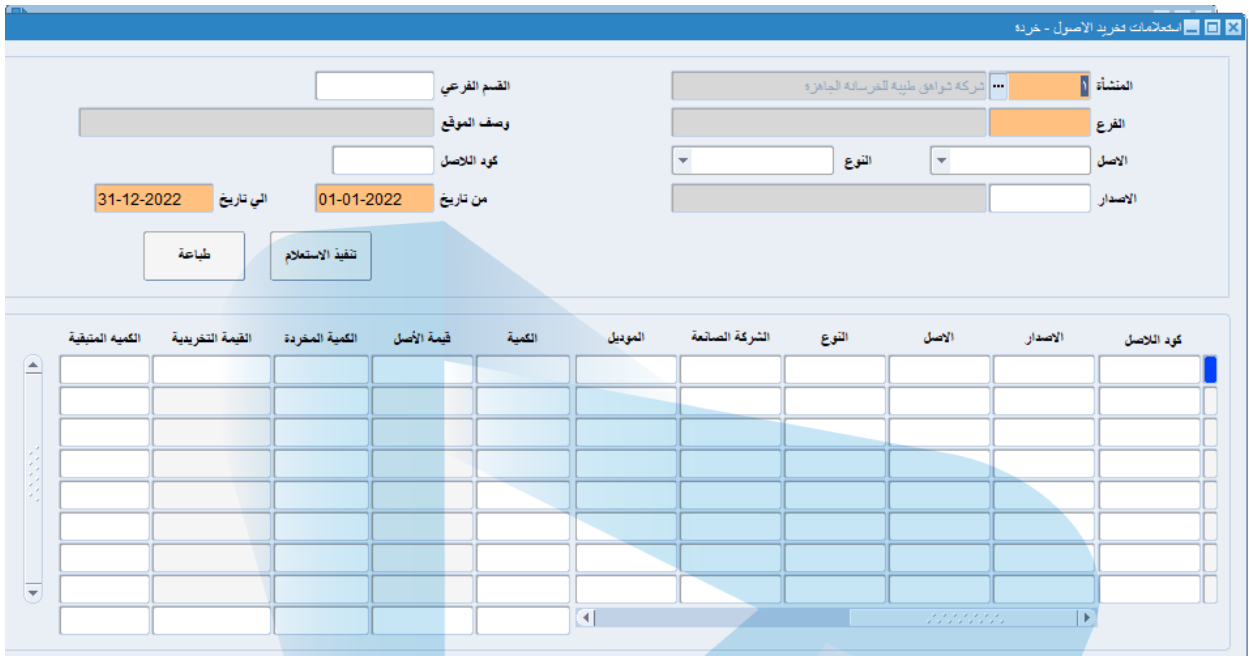

- یتم في ھذه الشاشة الاستعلام عن الأصول التي تم تحویلھا إلى خردة .
- بعد الانتھاء من إدخال البیانات الخاصة بالاستعلام یتم الضغط على زر تنفیذ الاستعلام .
	- تظھر البیانات في الجزء الأسفل من الشاشة .

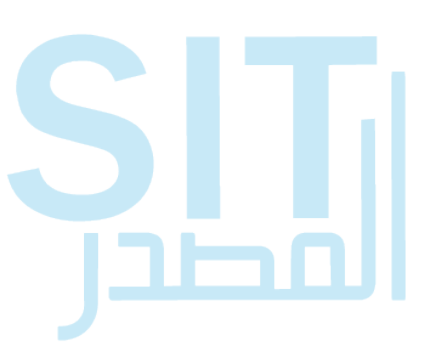

### **-27 استعلام حركات نقل الأصول :**

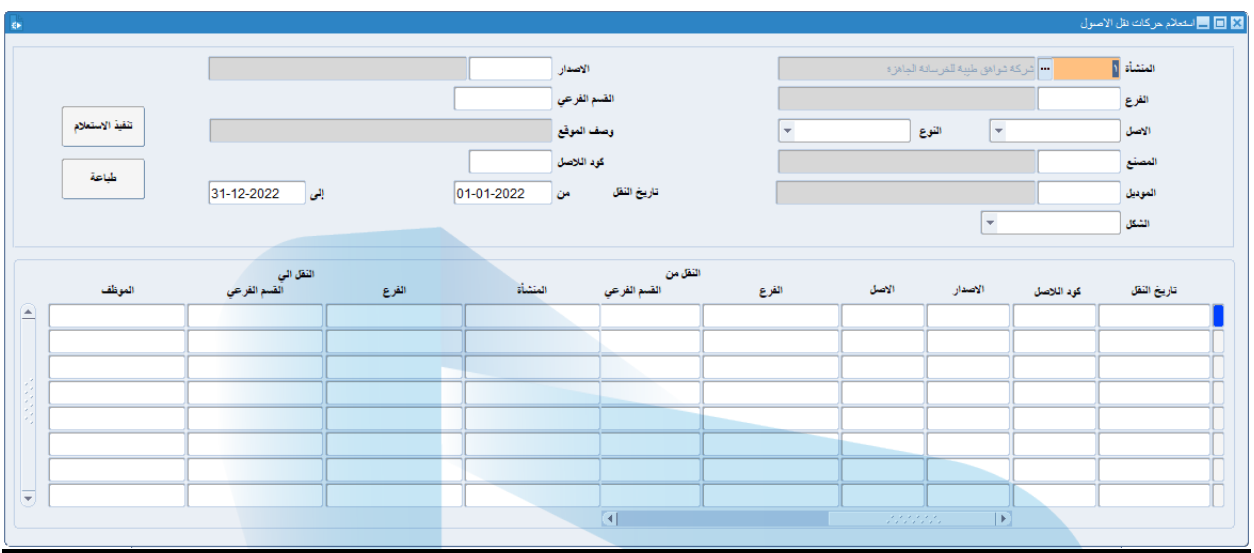

یتم في ھذه الشاشة الاستعلام عن الأصول التي تم نقلھا .

**SIL** 

- بعد إدخال البیانات التي نحتاجھا للاستعلام یتم الضغط على زر تنفیذ الاستعلام .
	- تظھر البیانات في الجزء الأسفل من الشاشة .

# **-28 استعلام تخرید الأصول – بیع :**

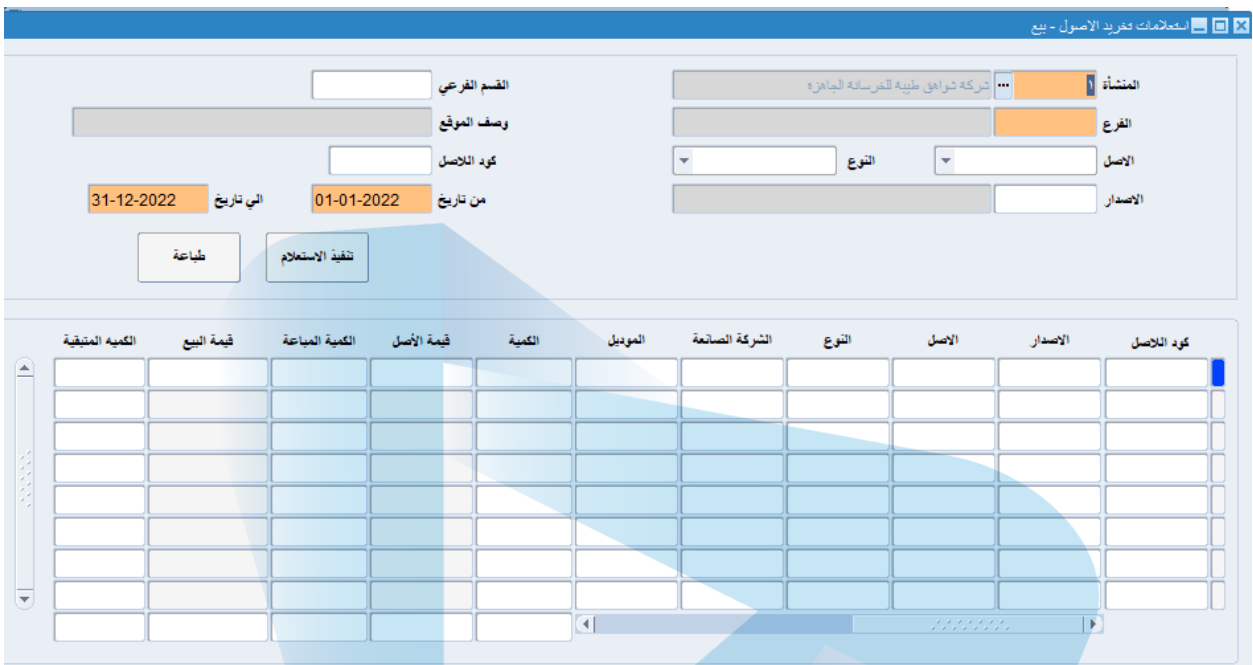

- یتم في ھذه الشاشة الاستعلام عن الأصول التي تم بیعھا .
- بعد إدخال البیانات التي نحتاجھا للاستعلام یتم الضغط على زر تنفیذ الاستعلام .
	- تظھر البیانات في الجزء الأسفل من الشاشة .

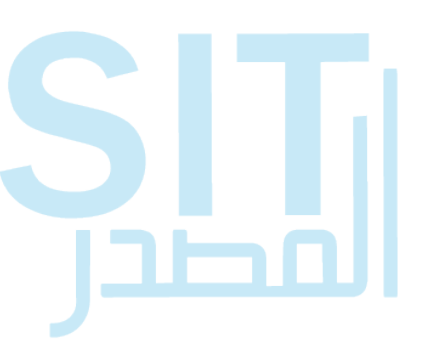

### **-29 استعلام إھلاكات الأصول :**

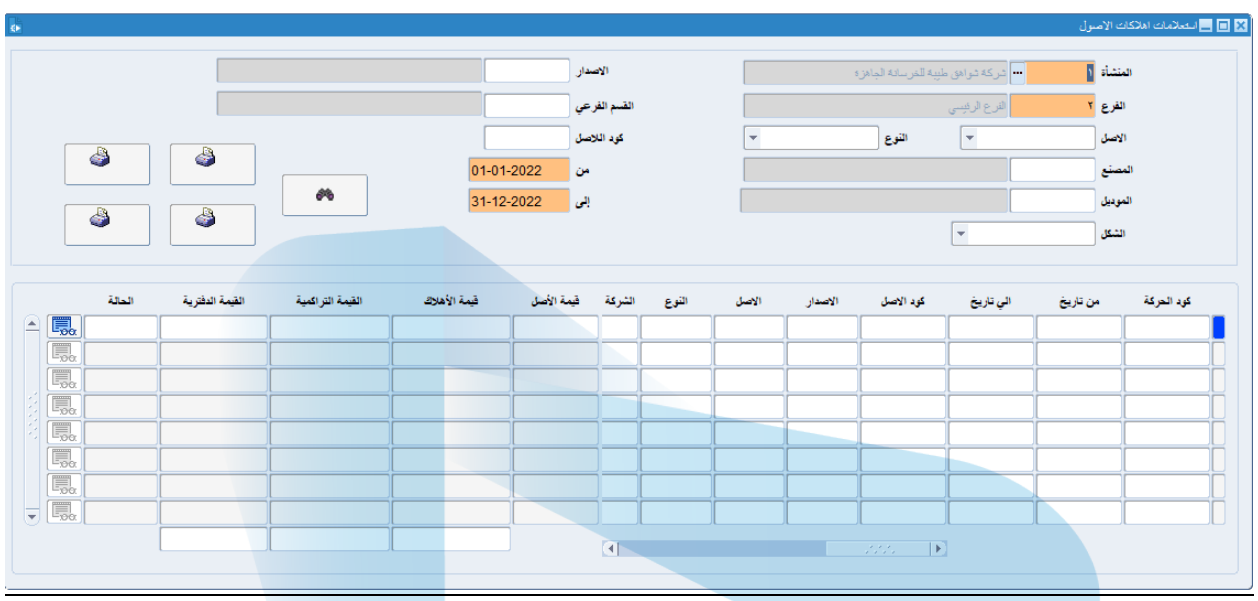

یتم في ھذه الشاشة الاستعلام عن الأصول التي تم إھلاكھا .

**SLI** 

- بعد إدخال البیانات التي نحتاجھا للاستعلام یتم الضغط على زر تنفیذ الاستعلام .
	- تظھر البیانات في الجزء الأسفل من الشاشة .

#### **-30 استعلام عھد الموظفین :**

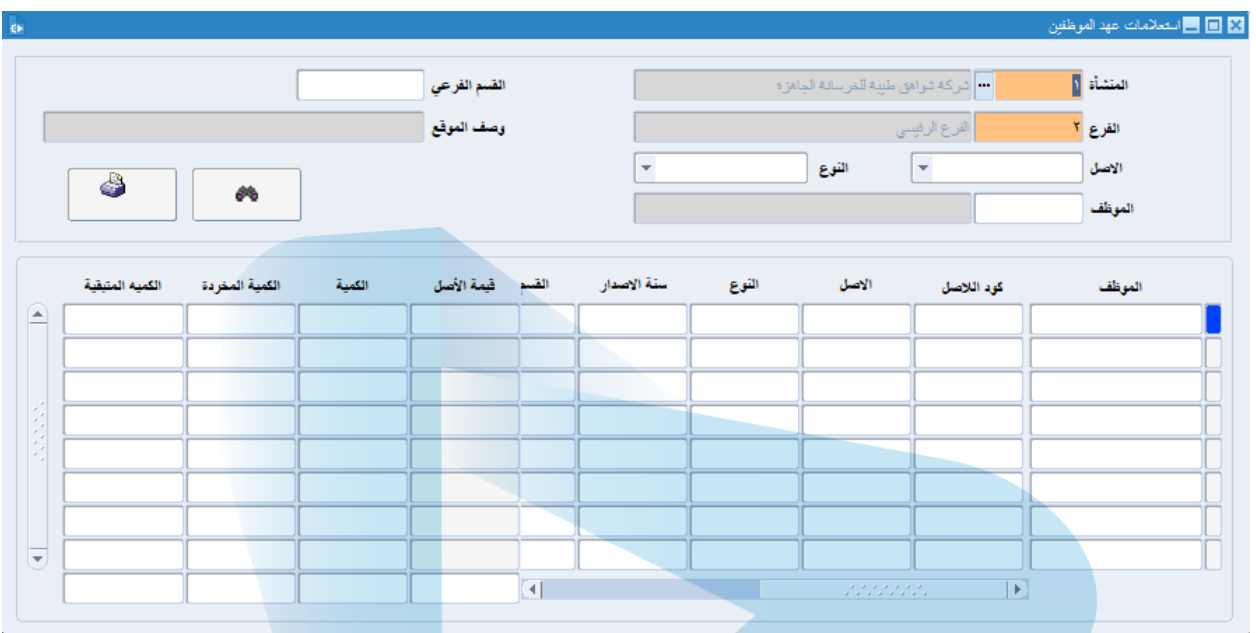

- یتم في ھذه الشاشة الاستعلام عن الأصول التي في عھدت الموظفین .
- بعد إدخال البیانات التي نحتاجھا للاستعلام یتم الضغط على زر تنفیذ الاستعلام .
	- تظھر البیانات في الجزء الأسفل من الشاشة .

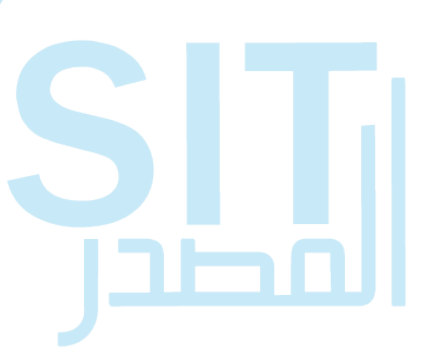

### **-31 استعلام إضافة الأصول :**

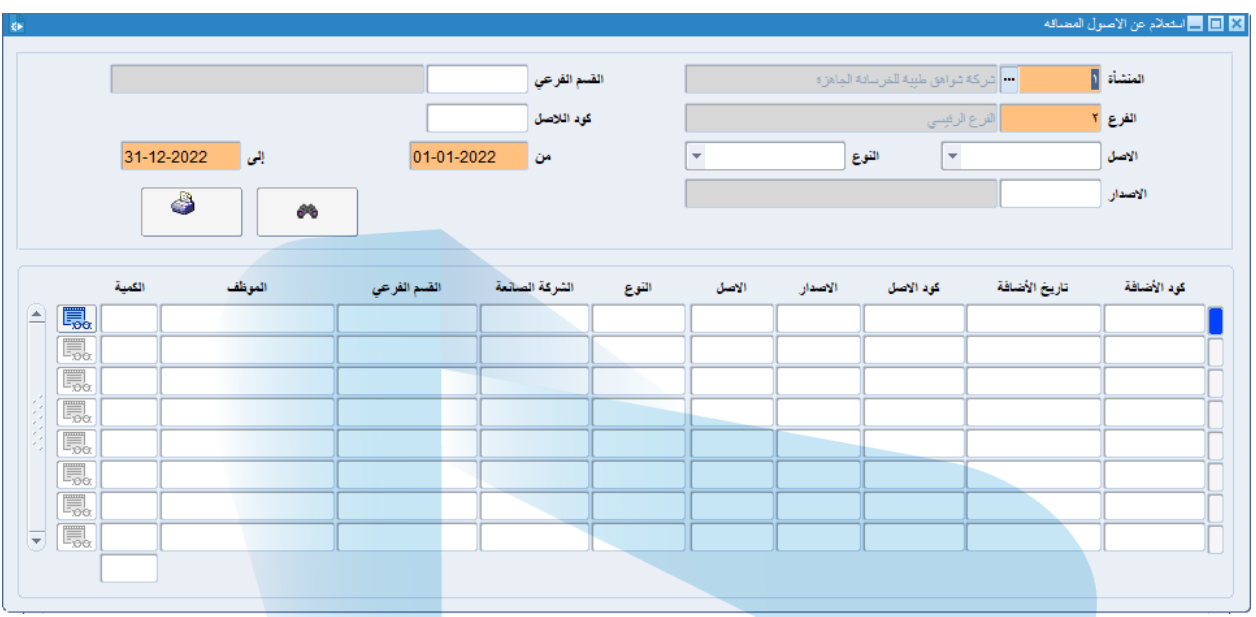

یتم في ھذه الشاشة الاستعلام عن الأصول التي تم إضافتھا .

**SIL** 

- بعد إدخال البیانات التي نحتاجھا للاستعلام یتم الضغط على زر تنفیذ الاستعلام .
	- تظھر البیانات في الجزء الأسفل من الشاشة .

### **-32 استعلام شركات التأمین :**

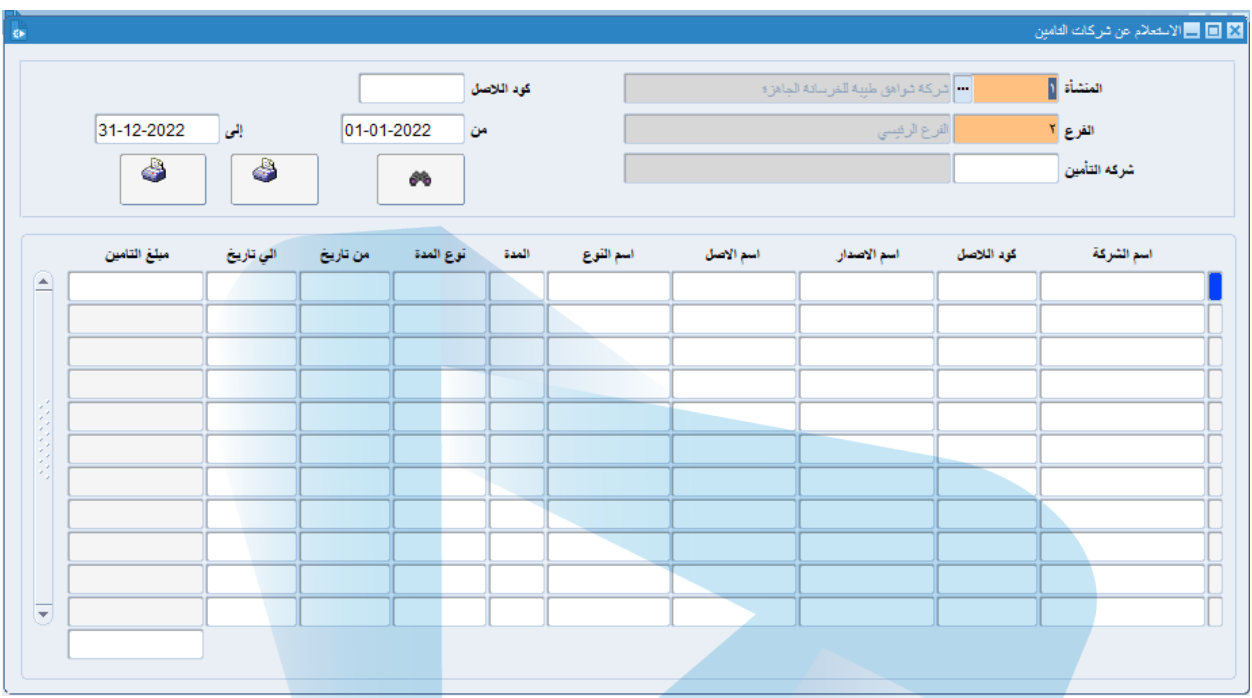

- یتم في ھذه الشاشة الاستعلام عن شركات التأمین .
- بعد إدخال البیانات التي نحتاجھا للاستعلام یتم الضغط على زر تنفیذ الاستعلام .
	- تظھر البیانات في الجزء الأسفل من الشاشة .

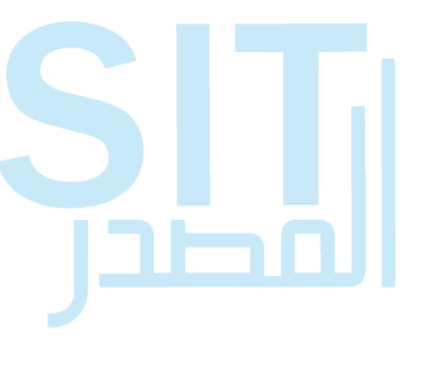